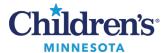

# **Next Step Responder Resource**

Next Step is a hospital-based violence intervention program that connects victims of violent injury to resources and support. By providing bedside support for participants and families, facilitating in-hospital interventions, and continuing support once participants are in the community, Next Step aims to interrupt the cycle of recurrent violence and help individuals avoid re-injury and further trauma.

#### **PowerChart**

Login to PowerChart using your network login and password.

# Patient List Set Up

You will need to set up your Patient List the first time you login to PowerChart. This is a one-time set up. Upon login, the Patient List view opens.

1. Click the wrench (List Maintenance) icon.

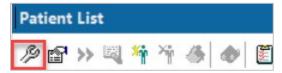

This opens the Modify Patient Lists window.

2. Select **Violence Intervention Program (L. Plasencia)**, and using the arrows, move the list from **Available lists** to **Active lists**.

**Note:** Do not delete this list as this will delete the list for everyone.

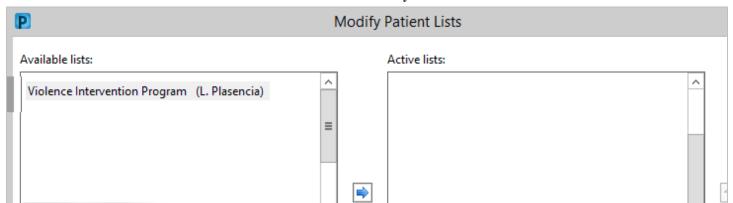

Upon your next login, the chart will open to the Patient List.

**Note:** Your patient list is associated with your login, so it is available wherever you are logged in.

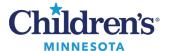

### Locate/Add/Remove a Patient

Social Work provides the patient name, FIN number and patient's location.

 To locate and add a patient to your list, click the icon.

To delete a patient, click the icon.

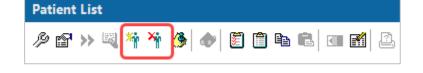

2. Enter the Account Number (or FIN) supplied by Social Work.

**Note:** The FIN may also be referred to as the visit number, encounter number, or account number.

3. Click Search

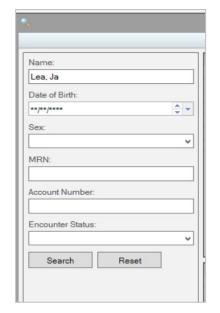

- 4. The patient displays in the Encounter Search window in the top section.
- 5. In the bottom section, select the correct encounter for the correct **Estimated Arrival Date/Time** and/or **Reg Date/Time**.

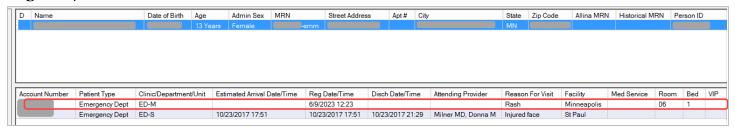

#### **Document Note**

Click Ad Hoc on the PowerChart toolbar.

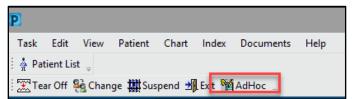

2. Click the Social Work folder and select Violence Intervention Program.

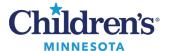

### 3. Click Chart.

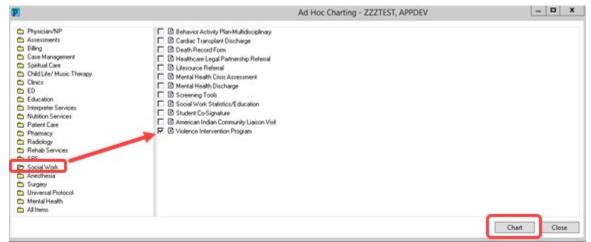

- 4. The Violence Intervention Program PowerForm contains the following:
  - Radio buttons are used for single select options i.e., Yes or No.
  - Check boxes contain multi select options.
  - Free text fields are available to add comments.
  - Sign the PowerForm by clicking the blue check mark.

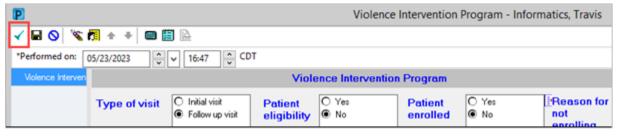

### Review Violence Intervention Notes

Violence Intervention notes can be found in the Social Work Documentation folder. The Table of Contents (TOC)/Menu can be used to navigate the chart.

To view all documents, click Notes from the Menu.

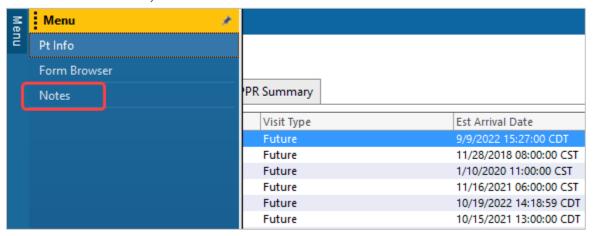

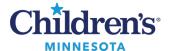

2. The **Notes** section defaults to the **Violence Intervention Program** folder. Filters can be set up to change your view.

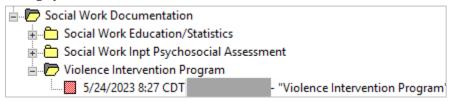

3. **Form Browser** (also accessed from the Table of Contents (TOC)/Menu) can be used to access **Violence Intervention Program/Next Step Notes** if you need to perform additional tasks such as modify, unchart, print, etc.

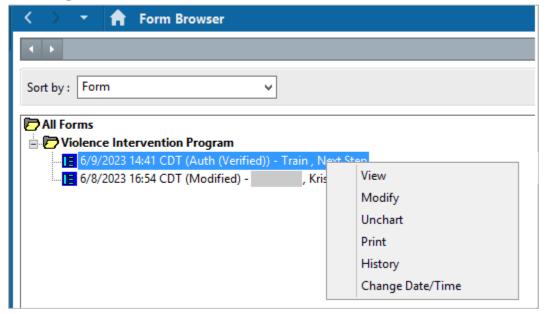